## **INSTRUKCJA WYKONYWANIA I PRZYWRACANIA KOPII ZAPASOWEJ aplikacji Rodzajowa Ewidencja Wydatków plus Umowy i Zamówienia**

**Wykonywanie kopii zapasowej systemu Rodzajowa Ewidencja Wydatków plus Umowy i Zamówienia** 

Sporządzanie kopii zapasowej odbywa się z poziomu menu głównego komputera, na którym zainstalowana jest aplikacja SERWER Rodzajowa Ewidencja Wydatków plus Umowy i Zamówienia. Oznacza to, że jedynie administrator mający dostęp fizyczny do serwera może sporządzać kopie zapasowe bazy danych.

Aby sporządzić kopię zapasową należy w menu głównym komputera wybrać ścieżkę: **Start/Programy/NowePrzetargi/Rodzajowa Ewidencja Sewer/Kopia zapasowa** 

W ten sposób otwieramy okno aplikacji

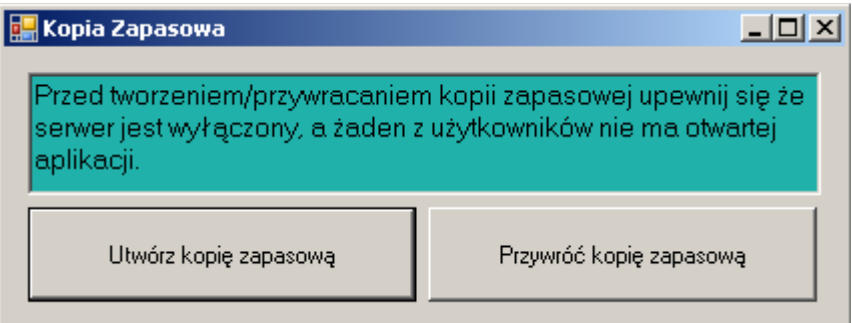

Przyciskiem "Utwórz kopię zapasową" tworzymy kopię bazy danych

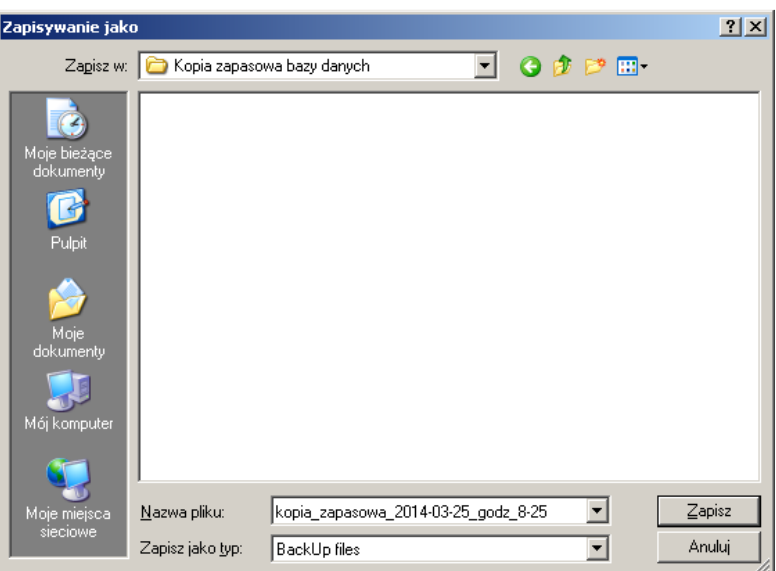

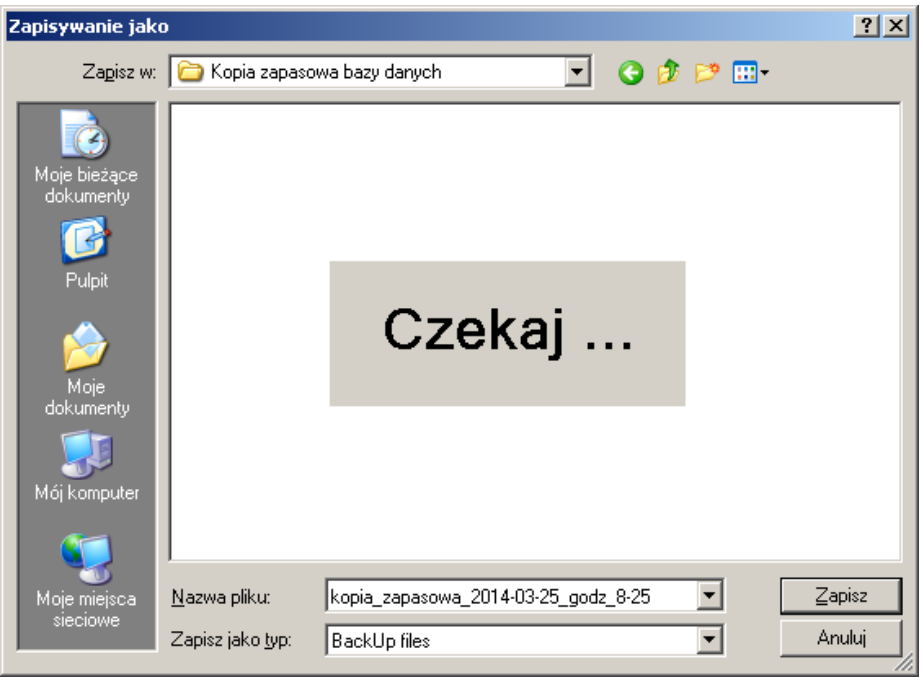

Wybieramy lokalizację, gdzie chcemy zapisać kopię bazy oraz wciskamy przycisk "Zapisz".

System rozpoczyna wykonywanie kopii zapasowej co może trwać kilkadziesiąt sekund. Po skończonej operacji otrzymujemy komunikat o pomyślnym wykonaniu kopii zapasowej.

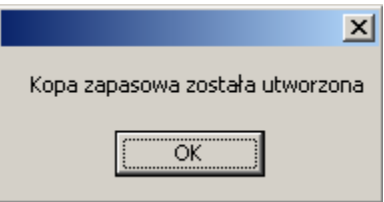

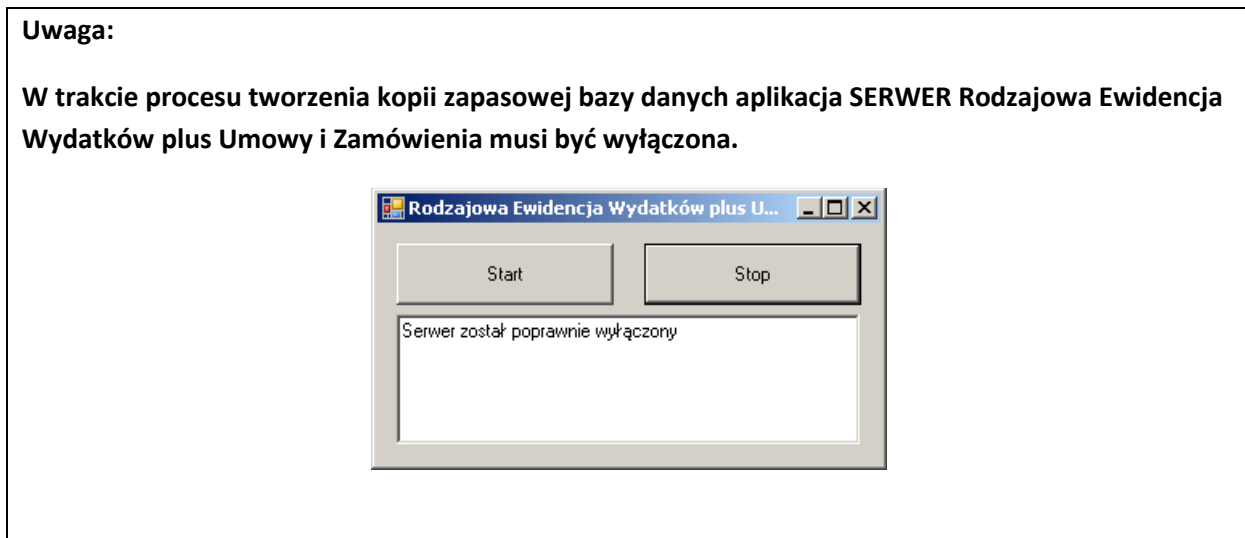

## **Odtwarzanie kopii zapasowej systemu Rodzajowa Ewidencja Wydatków plus Umowy i Zamówienia**

Odtwarzanie kopii zapasowej odbywa się w analogiczny sposób co jej wykonywanie, odbywa się z poziomu menu głównego komputera, na którym zainstalowana jest aplikacja SERWER Rodzajowa Ewidencja Wydatków plus Umowy i Zamówienia.

Aby przywrócić kopię zapasową należy w menu głównym komputera wybrać ścieżkę: **Start/Programy/NowePrzetargi/Rodzajowa Ewidencja Sewer/Kopia zapasowa** 

W ten sposób otwieramy okno aplikacji

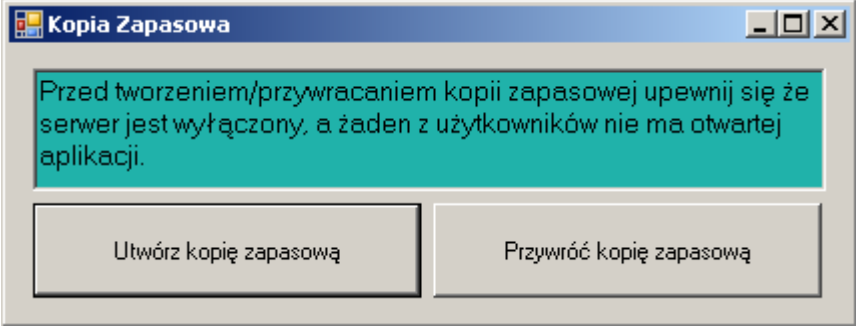

Przyciskiem "Przywróć kopię zapasową" odtwarzamy kopię bazy danych. System otwiera okno z lokalizacją ostatnio zapisanej kopii bazy danych.

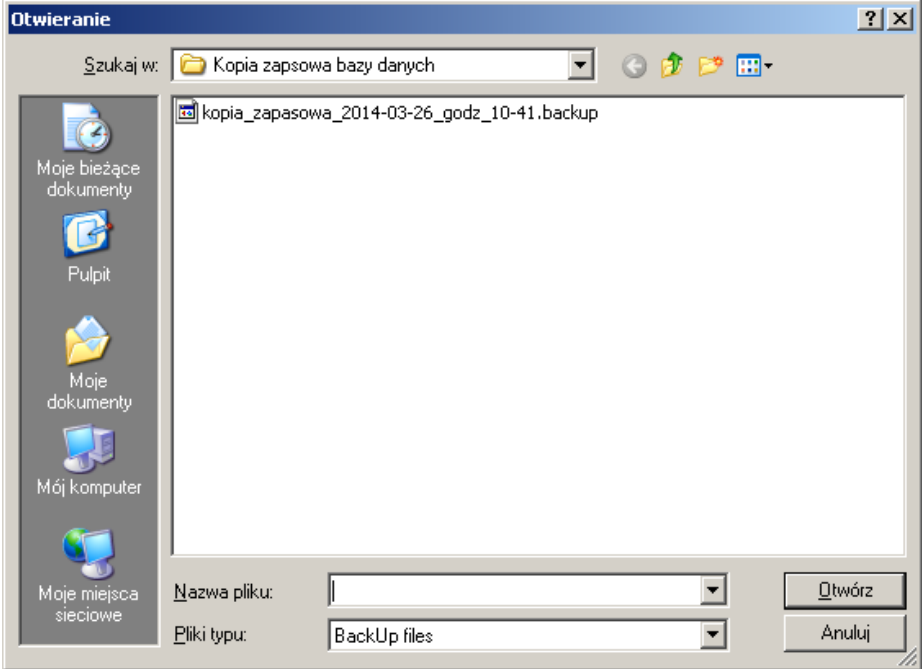

Wybieramy plik, który chcemy odtworzyć.

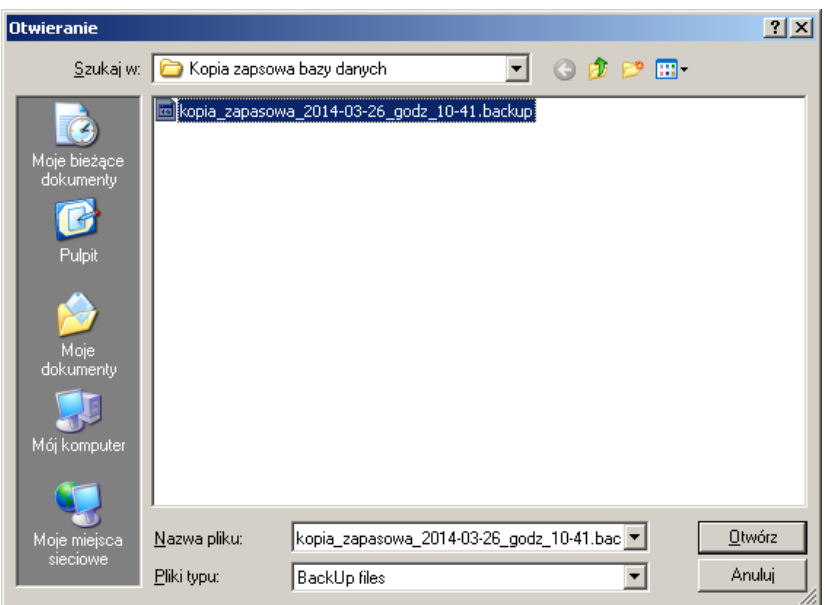

Wybór pliku zatwierdzamy przyciskiem Otwórz. Proces odtwarzania bazy danych trwa kilkadziesiąt sekund. Na końcu procesu przywracania bazy danych pojawi się komunikat potwierdzający jego zakończenie.

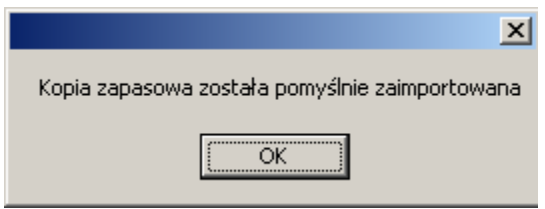

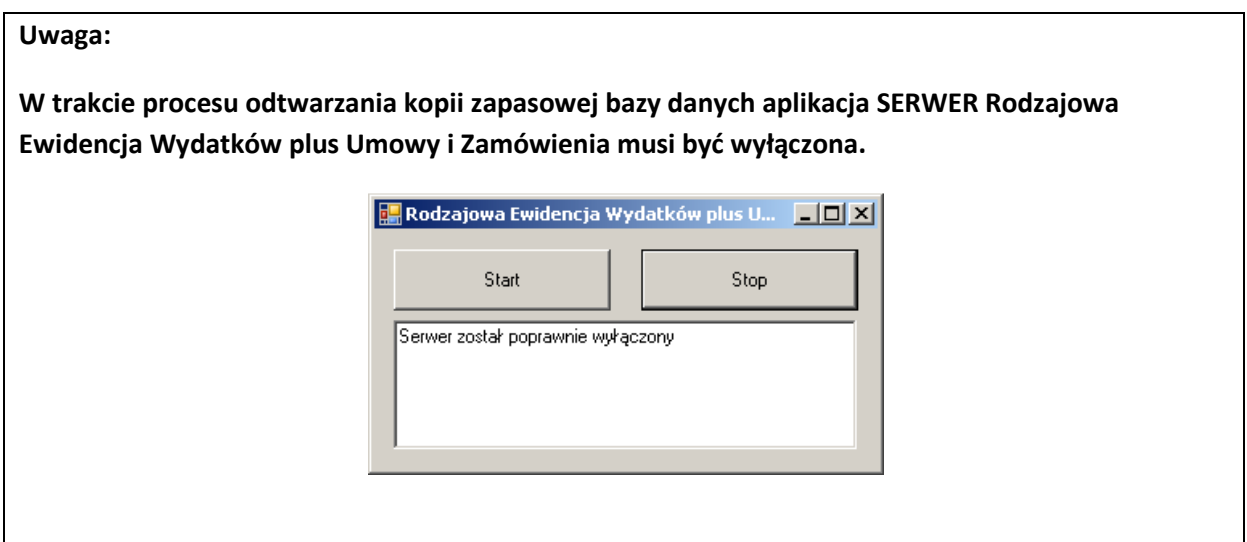